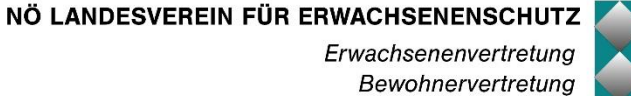

Soviel Selbstbestimmung wie möglich. Soviel Unterstützung wie notwendig. Soviel Freiheit wie möglich. Soviel Sicherheit wie notwendig.

# Handbuch WEB-Applikation

Version 0.30

Sankt Pölten, 30.07.2018

## **INHALTSVERZEICHNIS**

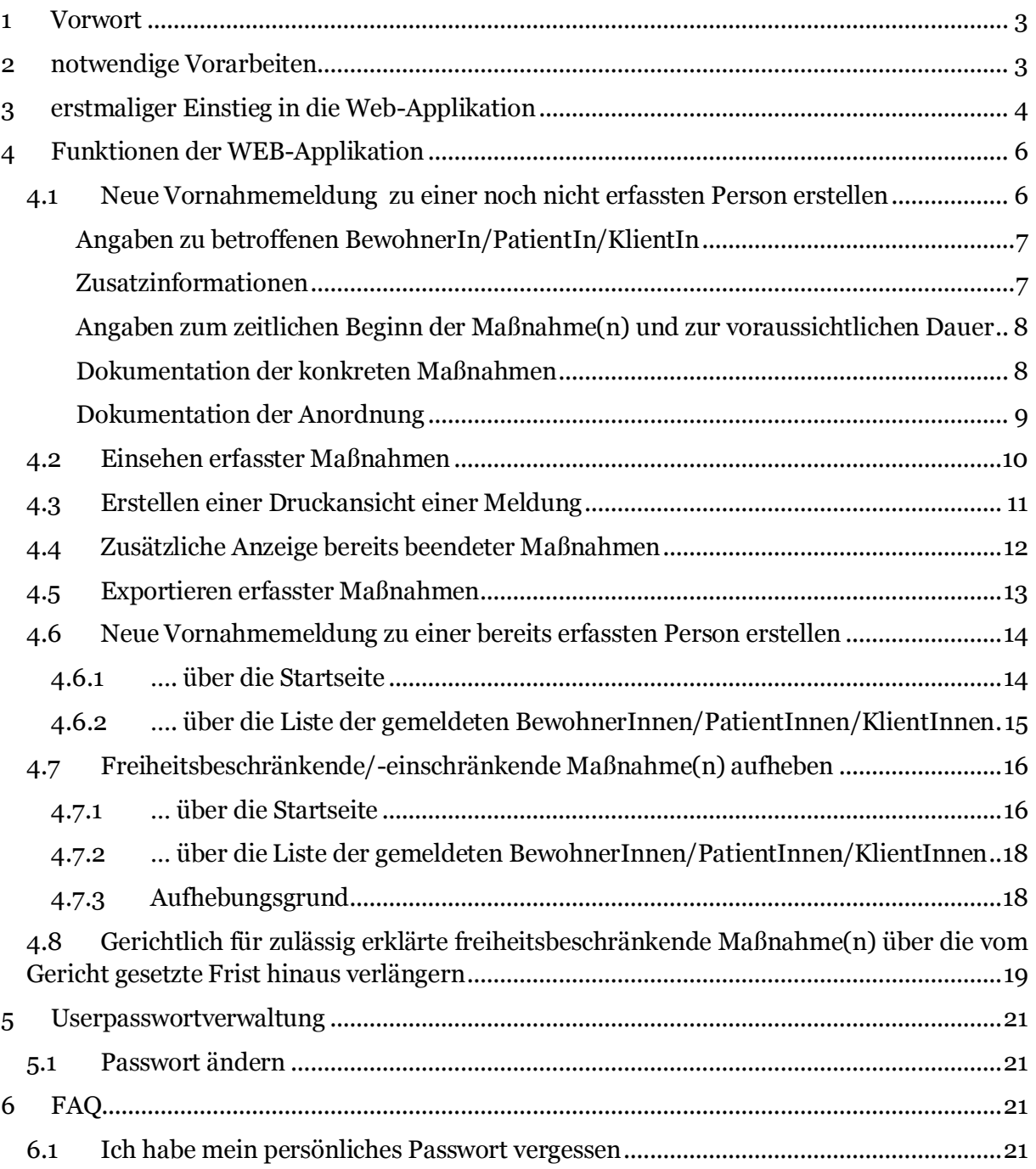

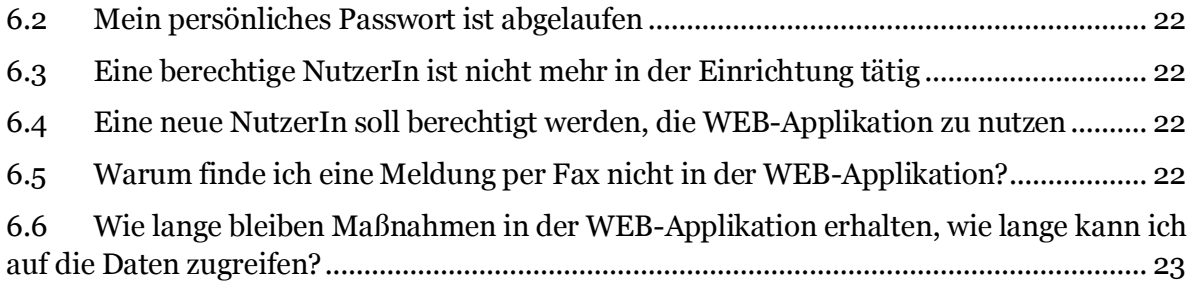

## <span id="page-2-0"></span>**1 VORWORT**

Durch das Heimaufenthaltsgesetz ergeben sich für Ihre Einrichtung unter anderem Meldepflichten für alle Maßnahmen, die die Bewegungsfreiheit einer von Ihnen betreuten oder gepflegten Person beschränken.

Der NÖ Landesverein für Erwachsenenschutz (NÖLV) ermöglicht meldepflichtige Maßnahmen gem. HeimAufG mit der im Folgenden beschriebenen WEB-Applikation zu erfassen und an den zuständigen Bewohnervertreterverein zu senden. Diese Applikation bietet Ihnen darüber hinaus Zugriff auf die von Ihnen, bzw. Ihren MitarbeiterInnen erfassten Maßnahmen. Sie können damit auf diese Daten zugreifen, sowie Maßnahmen auf einfachem Weg als beendet melden.

Sie haben daher bei konsequenter Verwendung der WEB-Applikation für die Meldung von Vornahme, Aufhebung und Verlängerung freiheitsbe/-einschränkender Maßnahmen immer eine Liste der aktuellen Beschränkungen gem. HeimAufG in Ihrer Einrichtung.

Fragen und Rückmeldungen zur Anwendung und zu diesem Handbuch richten Sie bitte per Mail an: **[bewohnervertretung@noelv.at.](mailto:bewohnervertretung@noelv.at)** 

## <span id="page-2-1"></span>**2 NOTWENDIGE VORARBEITEN**

Um die WEB-Applikation nutzen zu können, ist es notwendig, dass die Einrichtungsleitung UserInnen/NutzerInnen bestimmt und diese der zuständigen Bewohnervertretung gegenüber nennt. Die Einrichtungsleitung übermittelt dazu schriftlich mittels Formular die von ihr bestimmten UserInnen/NutzerInnen samt der jeweils dazugehörigen E-Mailadresse an die NÖLV-Bewohnervertretung. Diese Emailadressen stellen in der Folge die Benutzernamen dar.

Da es sich um sensible BewohnerInnen/PatientInnen/KlientInnendaten gemäß Datenschutzgesetz handelt, obliegt es – so wie bisher - der Einrichtungsleitung, den Datenschutz im Umgang mit Zugangsberechtigungen, UserInnen und Zugriffen auf die WEB-Applikation in ihrem Verantwortungsbereich zu beachten und die entsprechenden Datensicherheitsmaßnahmen zu setzen (siehe auch § 7 Abs. 3 HeimAufG).

Das entsprechende Formular zur Anforderung der NutzerIn durch die Einrichtungsleitung finden Sie unter<http://www.noelv.at/>

Nach erfolgter Anlage der NutzerInnen durch die Bewohnervertretung erhalten Sie für jede Emailadresse ein Passwort, das der jeweiligen NutzerIn ein Login unte[r https://fbm.noelv.at](https://fbm.noelv.at/) ermöglicht.

## <span id="page-3-0"></span>**3 ERSTMALIGER EINSTIEG IN DIE WEB-APPLIKATION**

Geben Sie als NutzerIn möglichst rasch nach Erhalt Ihrer Zugangsdaten<sup>1</sup> folgende URL [https://fbm.noelv.at](https://fbm.noelv.at/) in die Adresszeile Ihres Browsers <sup>2</sup> ein, bzw. navigieren Sie über die Webseite [www.noelv.at](http://www.noelv.at/) in das Register "Bewohnervertretung" und scrollen Sie zu "Internetbasierte Meldung". Unmittelbar nach dem Aufrufen der Seite erscheint das Erstanmeldefenster. Hier geben Sie als UserIn unter "*Email Adresse*" Ihre Emailadresse (1) ein, die die Einrichtungsleitung der Bewohnervertretung als Ihren Username mitgeteilt hat. Im Feld "*Passwort*" geben Sie als jeweilige NutzerIn das von der Bewohnervertretung jeweils zu dieser Emailadresse übermittelte Einmalpasswort (2) ein. Die Eingabe wird durch die Schaltfläche "Anmelden" bestätigt (3).

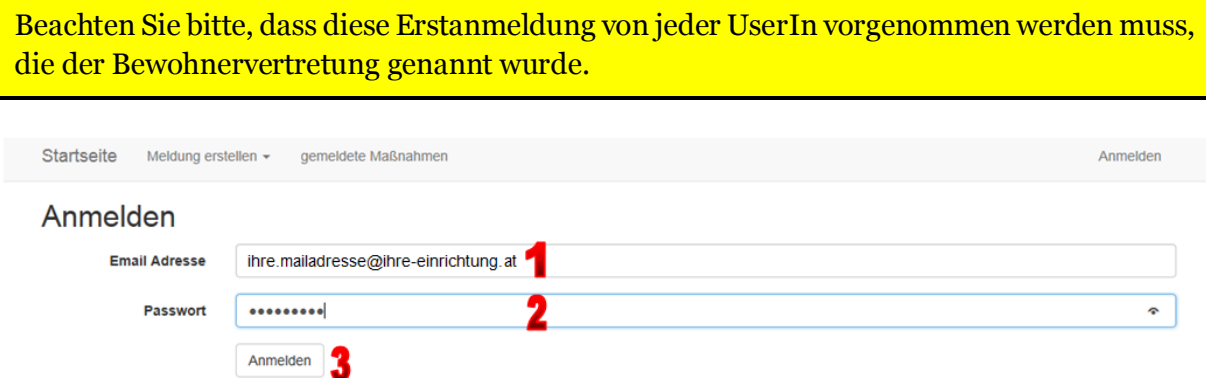

Abb. 1 Erstanmeldung im Websystem, Einmalpassworteingabe und Passwortänderung

Die Bewohnervertretung sendet daraufhin ein Email an die Adresse der UserIn. In diesem Mail befindet sich ein Bestätigungslink. Klicken Sie als NutzerIn nun den **Hyperlink in dem an Sie gerichteten Email** an.

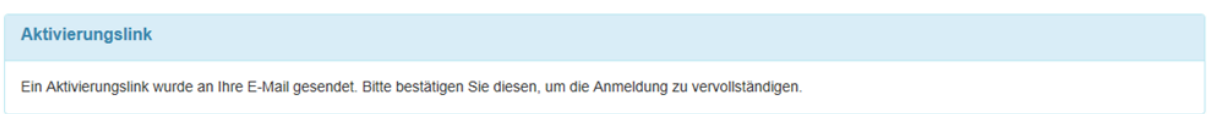

Abb. 2 Hinweis auf Zustellung des Aktivierungslinks per Email

Nach Anklicken des Hyperlinks werden Sie als NutzerIn aufgefordert, nach neuerlicher Eingabe des Einmalpassworts (4 "altes Passwort") ein neues persönliches Passwort zu definieren (5) und zu bestätigen (6). Nach Klick auf die Schaltfläche "Passwort ändern" (7) ist der Erstanmeldevorgang abgeschlossen.

 $\overline{a}$ <sup>1</sup> Achtung: Die ausgestellten Einmalpasswörter sind ab Erstellung maximal 30 Tage gültig.

erstmaliger Einstieg in die Web-Applikation <sup>2</sup> unterstützt werden: Internet Explorer ab Version 9, sowie aktuelle Versionen von Firefox, Chrome und Safari

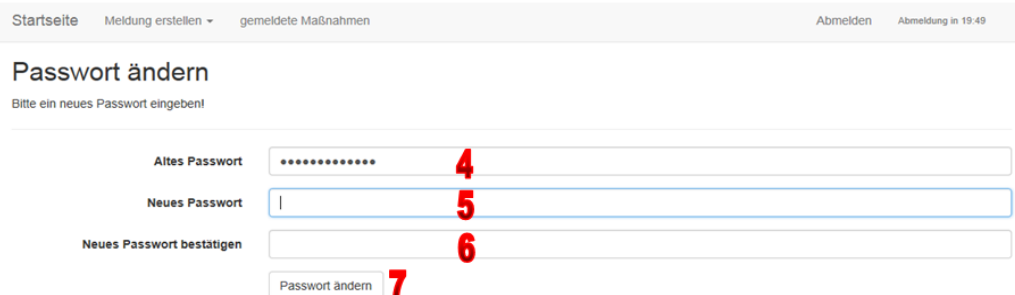

Abb. 3 Passwortänderung nach Erstanmeldung mit Einmalpasswort

Ihr persönliches Passwort muss aus mindestens **10 Zeichen** bestehen, mindestens einen **Großbuchstaben**, mindestens einen **Kleinbuchstaben**, mindestens eine **Zahl** und mindestens ein **Sonderzeichen**enthalten. Fehlt eines dieser geforderten Merkmale, ist ein Speichern nicht möglich.

Das gewählte Passwort muss spätestens **nach Ablauf von 6 Monaten von der UserIn erneuert werden**. (siehe dazu auch das Kapite[l FAQ\)](#page-20-4).

Die Bewohnervertretung sendet Ihnen 21, 14, 7 Tage und am Tag vor dem Ablauf der Gültigkeit ein Email, in welchem Sie über das nahende Ablaufen des Passworts informiert werden.

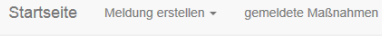

Benutzerverwaltung Passwort erfolgreich geändert! Kontoeinstellungen

Passwort: [ Passwort ändern ]

Abb. 4 Bestätigung der erfolgreichen Passwortänderung

Sollten zum Zeitpunkt des ersten Logins der ersten NutzerIn dieser Einrichtung bei der Bewohnervertretung aufrechte Freiheitsbeschränkungen aus Ihrer Einrichtung gemeldet sein, werden Ihnen diese nach erfolgter Anmeldung angezeigt. Sie können somit auf alle aufrechten Maßnahmen, die Sie bereits in der Vergangenheit gemeldet haben, zugreifen und bei Beendigung aufheben!

Jeder weiterer Einstieg der NutzerIn in die WEB-Applikation erfolgt ohne weitere Schritte über die Webseite [https://fbm.noelv.at](https://fbm.noelv.at/) unter Eingabe von Benutzernamen und Ihrem persönlichen Passwort. Die NutzerIn gelangt dabei automatisch auf die Startseite des Portals.

Um die von Ihnen gemeldeten Maßnahmen mit jenen bei der Bewohnervertretung als aufrecht gespeicherten Freiheitsbeschränkungen auch weiterhin aktuell und gleichlautend zu halten, ist es wichtig, dass Sie für die Vornahme neuer, bzw. Aufhebung bereits gemeldeter Maßnahmen ab dem Zeitpunkt der Erstanmeldung der ersten NutzerIn ausschließlich diese WEB-Applikation nutzen. (siehe dazu auch da[s Kapitel FAQ\)](#page-20-4)

## <span id="page-5-0"></span>**4 FUNKTIONEN DER WEB-APPLIKATION**

Nach erfolgreicher Anmeldung lassen sich von der Startseite aus alle Funktionsbereiche aufrufen. Am rechten oberen Bildschirmrand beginnt nach dem Einstieg ein Timer zu laufen, der nach Ablauf von 20 Minuten, in welchen die WEB-Applikation keine Aktion der NutzerIn registriert hat, die Verbindung mit der Applikation automatisch trennt. Solange die NutzerIn innerhalb der WEB-Applikation navigiert, steht ihr die Webseite zeitlich uneingeschränkt zur Verfügung.

#### <span id="page-5-1"></span>**4.1 Neue Vornahmemeldung zu einer noch nicht erfassten Person erstellen**

Das Erstellen einer neuen Vornahmemeldung erfolgt über die Startseite. Sowohl über die Schaltfläche "*weiter*" unter dem Punkt "*Vornahmemeldung*", also auch über den Menüpunkt "*Meldung erstellen*" und die Auswahl "*Vornahme*".

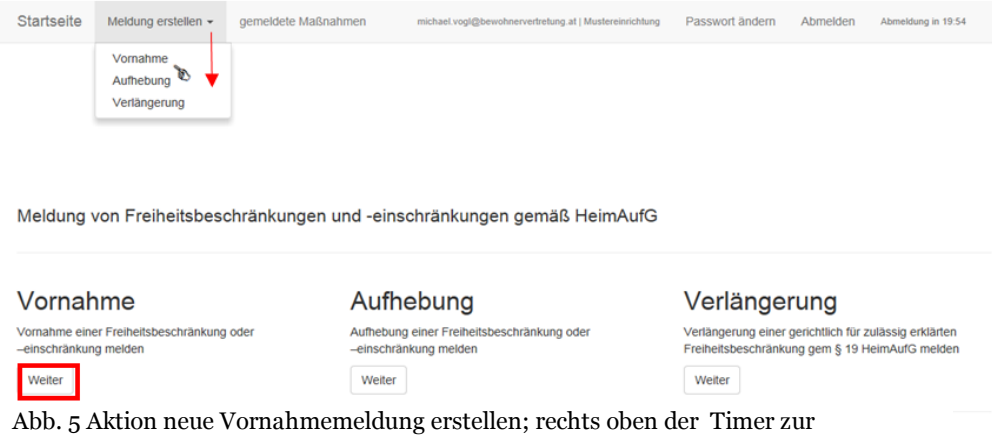

Sollte Ihre Einrichtung aus mehreren Organisationseinheiten bestehen und diese bei der Bewohnervertretung entsprechend abgebildet sein, erfolgt zu Beginn die Auswahl der Organisationseinheit aus der vorgelegten Liste, in welcher die von der Freiheitsbeschränkung betroffene Person gepflegt/betreut wird. Finden Sie den entsprechenden Organisationsbereich Ihrer Einrichtung nicht, wählen Sie in der Liste bitte "andere" oder kontaktieren Sie die zuständigen BewohnervertreterInnen.

#### **Neue Meldung**

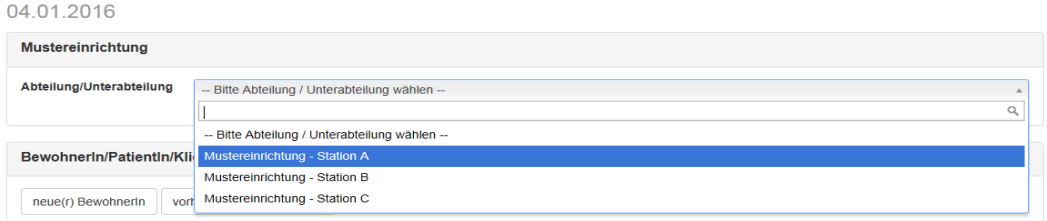

Abb. 6 Auswahl der Abteilung, Organisationseinheit, bzw. Station

Im Folgenden müssen Sie eine Auswahl treffen, ob Sie:

 eine Meldung zu einer neuen, noch nicht in der WEB-Applikation erfassten BewohnerIn/PatientIn/KlientIn erstellen wollen, oder

 eine Meldung zu einer bereits einmal in diesem System erfassten BewohnerIn/PatientIn/KlientIn erstellen wollen).

Hinweis: Bevor Sie eine Meldung vornehmen, wird empfohlen, dass Sie zuerst bei "vorhandene(r) BewohnerIn" nachsehen, ob bereits eine FB/FE bei dieseR BewohnerIn gemeldet wurde und die Daten der BewohnerIn daher bereits erfasst sind. Sollte dies der Fall sein, gehen Sie bitte zu Kapitel [Neue Vornahmemeldung zu einer bereits erfassten](#page-13-0)  [Person erstellen.](#page-13-0)

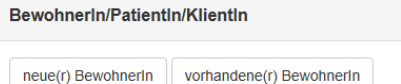

Abb. 7 Auswahl, ob Meldung zu einer neuen oder zu einer bereits vorhandenen Person erfasst werden soll

<span id="page-6-2"></span>Über die Schaltfläche "neue/r BewohnerIn" öffnet sich ein Formular zur Erfassung der wesentlichen persönlichen Daten:

<span id="page-6-0"></span>Angaben zu betroffenen BewohnerIn/PatientIn/KlientIn

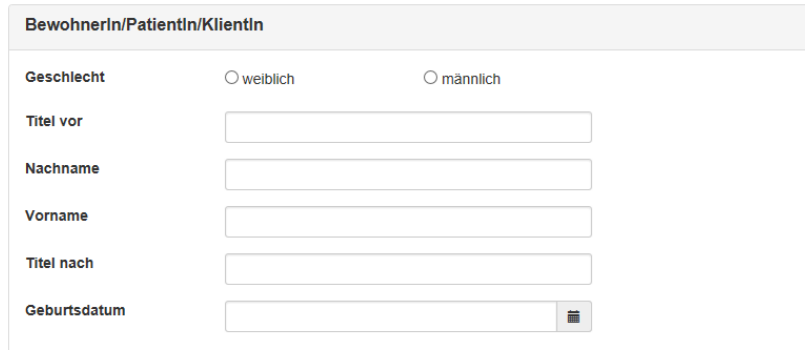

Abb. 8 Titel, Nachname, Vorname, Titel nach, Geburtsdatum. Name, Geschlecht und Geburtsdatum sind Pflichtfelder

Verpflichtend auszufüllen sind Nachname, Vorname, Geschlecht und Geburtsdatum.

#### <span id="page-6-1"></span>Zusatzinformationen

Stimmt eine Person einer freiheitseinschränkenden Maßnahme zu, so ist die Checkbox "*Zustimmung der einsichts- und urteilsfähigen BewohnerIn/PatientIn/KlientIn*" anzuhaken. Erfolgt die Maßnahme ohne Zustimmung oder gegen den Willen einer Person, bleibt die Checkbox ohne Haken.

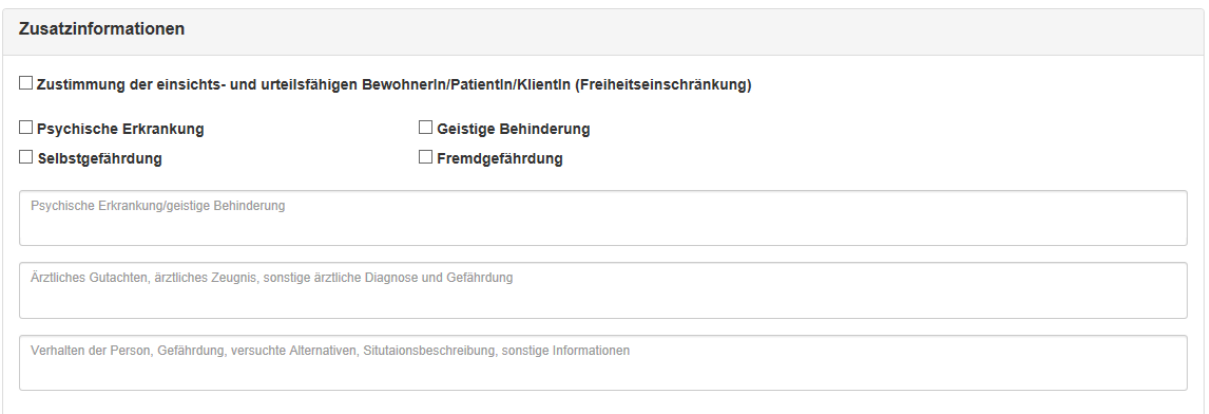

Abb. 9 Zustimmung ja/nein; Dokumentation von Diagnose, Gefährdung, Verhalten etc.

In den drei Textfeldern wird Ihnen die Möglichkeit geboten, Informationen zu Diagnosen, ärztlichen Dokumenten und Angaben zum Verhalten und zur Gefährdung der betroffenen Person, sowie Situationsbeschreibungen zu vermerken.

<span id="page-7-0"></span>Angaben zum zeitlichen Beginn der Maßnahme(n) und zur voraussichtlichen Dauer

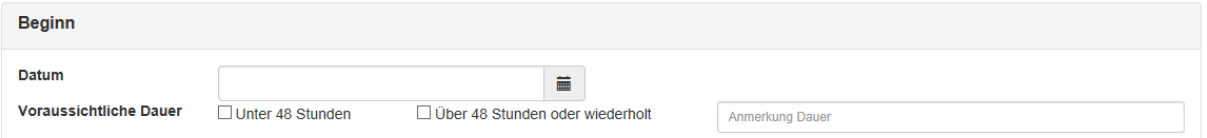

Abb. 10 Datum des Beginns der Maßnahme (Pflichtfeld), optionale Angaben zur voraussichtlichen Dauer

<span id="page-7-2"></span>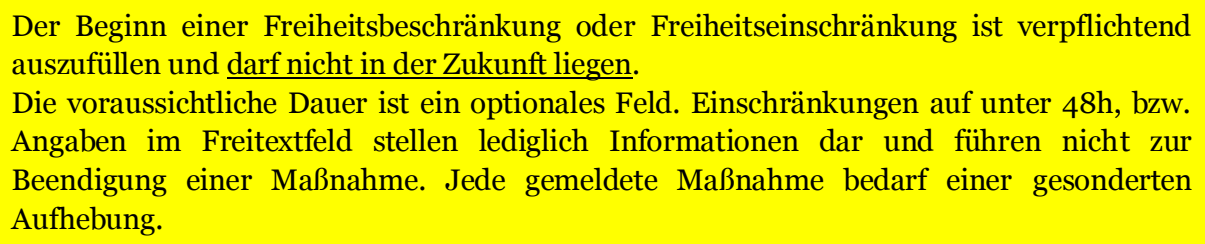

#### <span id="page-7-1"></span>Dokumentation der konkreten Maßnahmen

Diverse Maßnahmen aufgegliedert in Freiheitsbeschränkungen durch

- Medikamente,
- Maßnahmen im Bett,
- Maßnahmen im Sitzen, sowie
- Bereichsbeschränkungen

stehen im Formular zur Auswahl. Finden Sie eine Maßnahme nicht, stehen unter den Punkten "andere Freiheitsbeschränkungen" Freitextfelder zur Erfassung anderer freiheitsbeschränkender Maßnahmen zur Verfügung.

Bitte beachten Sie, dass die Felder "andere Freiheitsbeschränkung" ausschließlich zur Erfassung von Freiheitsbeschränkungen dienen. Situationsbeschreibungen, zeitliche

Einschränkungen oder Konkretisierungen schreiben Sie bitte ausschließlich in die Freitextfelder im Bereich "[Zusatzinformationen](#page-7-2)".

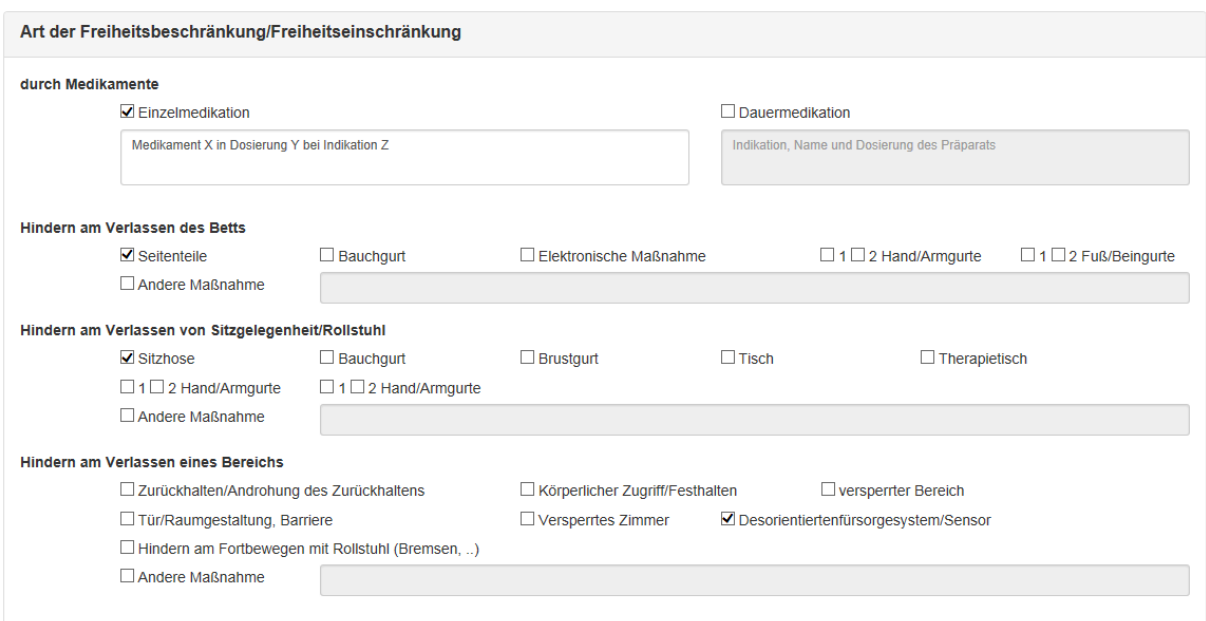

Abb. 11 Maßnahmendokumentation, mindestens eine Maßnahme muss gewählt werden

Wenn Sie "Einzelmedikation", "Dauermedikation" oder "Andere Maßnahme" anhaken, so wird das zugewiesene Freitextfeld zum Pflichtfeld und muss mit einer Eingabe versehen werden.

Beachten Sie bitte, dass diese Felder ausschließlich zur Erfassung freiheitsbeschränkender Maßnahmen und nicht zur Situationsbeschreibung, zeitlichen Einschränkung oder ähnlichem verwendet werden.

## <span id="page-8-0"></span>Dokumentation der Anordnung

Am Ende des Formulars stehen Felder zur Dokumentation der anordnenden Person(en), bzw. der Einrichtungsleitung zur Verfügung.

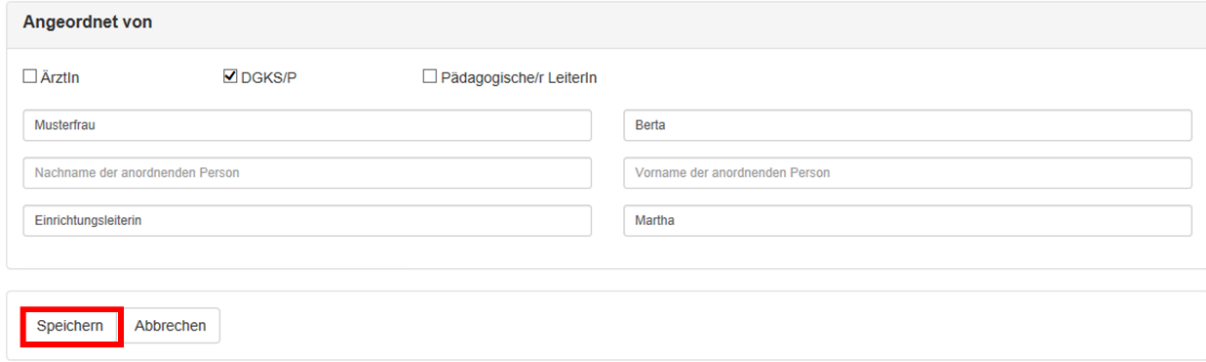

Abb. 12 Angaben zur anordnenden Person und der Leitung; Speichern des Formulars

Sind alle erforderlichen Daten erfasst, wird die Meldung gespeichert und an die zuständige Bewohnervertretung gesendet.

Fehlen wesentliche Angaben, macht Sie die WEB-Applikation auf das Fehlen aufmerksam.

Bitte beachten Sie, dass einmal dokumentierte Daten nicht mehr verändert werden können und prüfen Sie die Meldung VOR dem Speichern auf allfällige Fehler.

<span id="page-9-1"></span>Zusätzlich besteht die Möglichkeit, unmittelbar nach Erstellung eine Druckansicht<sup>3</sup> der Meldung zu erstellen.

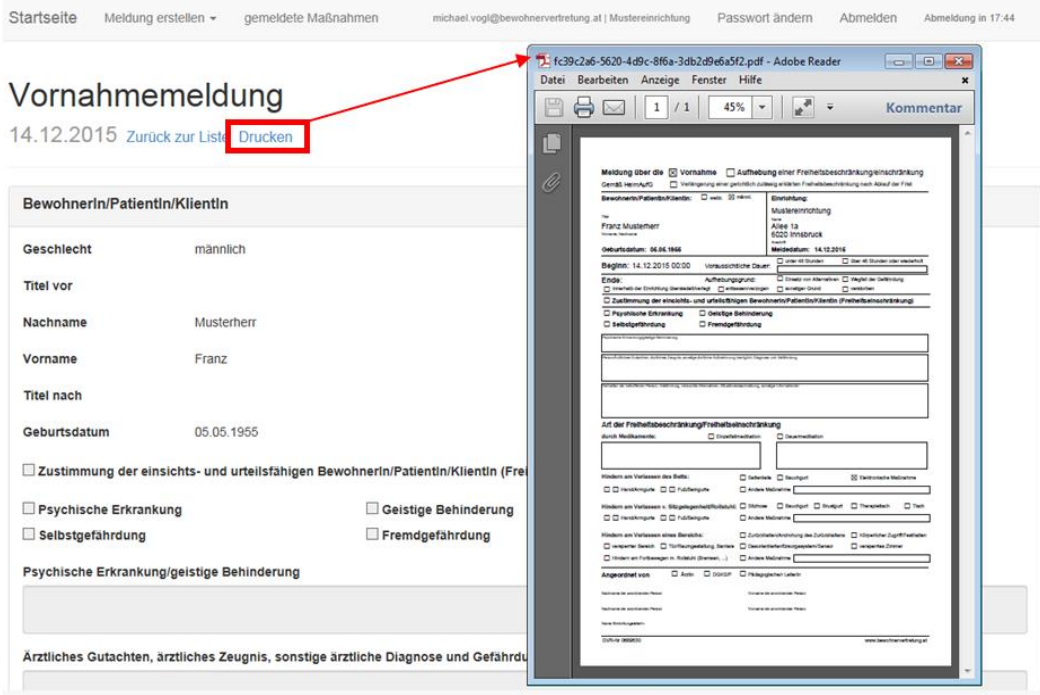

Abb. 13 Druckansicht erstellen

## <span id="page-9-0"></span>**4.2 Einsehen erfasster Maßnahmen**

Über die Aktion "gemeldete Maßnahmen" (1) wird Ihnen eine Liste der BewohnerInnen/PatientInnen/KlientInnen angezeigt, für die Sie aktuell zumindest eine aufrechte freiheitsbeschränkende/-einschränkende Maßnahme gemeldet haben.

Durch Erweiterung der Darstellung (2) durch Klick auf das Icon  $\Theta$  lässt sich die Ansicht auf die gemeldeten Maßnahmen erweitern. In jeder Zeile wird eine gemeldete Maßnahme dargestellt. Wurden also in einer Meldung zwei Maßnahmen gemeldet, werden in der Tabelle zwei Zeilen mit jeweils einer Maßnahme angezeigt (3).

In der Standardansicht werden 10 BewohnerInnen/KlientInnen/PatientInnen angeboten, die Liste lässt sich jedoch beliebig erweitern (4). Rechts oberhalb der Tabelle befindet sich ein Feld für eine Volltextsuche innerhalb der von Ihnen erstellten Datensätze (5).

Funktionen der WEB-Applikation  $\overline{a}$ <sup>3</sup>Ein pdf Viewer auf Ihrem Gerät ist Voraussetzung für die Darstellung einer Druckansicht, hier der Adobe Reader®

|                       | <b>Maßnahmen</b>                                  |          |            |             |                   |            |         |                                         |                   |            |            |              |  |
|-----------------------|---------------------------------------------------|----------|------------|-------------|-------------------|------------|---------|-----------------------------------------|-------------------|------------|------------|--------------|--|
|                       | Liste der gemeldeten Maßnahmen                    |          |            |             |                   |            |         |                                         |                   |            |            |              |  |
|                       | inkl. aufgehobene Maßnahmen max. 15 Monate in die |          |            |             |                   |            |         |                                         |                   |            |            |              |  |
|                       | Vergangenheit                                     |          |            |             |                   |            |         |                                         |                   |            |            |              |  |
| Zeige                 | Einträge<br>10                                    |          |            |             |                   |            |         |                                         |                   |            | Suche:     |              |  |
|                       | $\frac{25}{50}$<br>100<br>Alle                    |          | Vorname    |             | <b>Nachname</b>   |            |         | <b>Titel nach</b>                       | <b>Geschlecht</b> |            |            | Geburtsdatum |  |
|                       |                                                   |          | Max        |             |                   | Mustermann |         |                                         | M                 |            | 01.01.1912 |              |  |
| $\boldsymbol{\Theta}$ |                                                   |          |            |             |                   |            |         |                                         |                   |            |            |              |  |
|                       | ER/Abt./UAbt.<br>٨                                |          | Meldedatum | Beginndatum |                   | Meldetyp   |         | <b>Maßnahme</b>                         | Aufhebungsdatum   | verlängert |            | Ŧ            |  |
| о                     | Mustereinrichtung<br>- Station A                  | 1.9.2015 |            | 1.9.2015    |                   | <b>FB</b>  |         | <b>Bett - Seitenteile</b>               |                   |            |            |              |  |
| □                     | Mustereinrichtung<br>- Station A                  | 1.9.2015 |            | 1.9.2015    |                   | <b>FB</b>  |         | Sitzgelegenheit/Rollstuhl<br>- Sitzhose |                   |            |            |              |  |
| $\Box$                | Mustereinrichtung<br>- Station B                  |          | 14.11.2015 | 7.11.2015   |                   | <b>FB</b>  | - Tisch | Sitzgelegenheit/Rollstuhl               |                   |            |            | Ŧ            |  |
| Θ                     |                                                   |          | Franz      |             | <b>Musterherr</b> |            |         |                                         | М                 |            | 05.05.1955 |              |  |

Abb. 14 Liste der Personen, Erweiterungsmöglichkeiten der Darstellung, Suchfunktion

Die Tabelle ermöglicht über jede Spalte auf-, oder absteigendes Sortieren.

Die Volltextsuche ermöglicht auch die Eingabe mehrerer Worte, bzw. Wortteile und bezieht sämtliche Spalten ein. Soll ausschließlich nach zwei oder mehreren zusammenhängenden Worten gesucht werden, muss der Text "in Anführungsstriche" gesetzt werden.

#### Beispiel zu obiger Abbildung:

Die Suche nach *Station B* liefert 2 Treffer: da über die gesamte Tabelle gesucht wird, findet ich ein Treffer für *B* in der Spalte der Maßnahmen unter *Bett*. Die Suche nach "*Station B*" liefert den einen erwarteten Treffer, da nur nach dem zusammenhängende Text und damit nach dem Abteilungsnamen "Station B" gesucht wird

| ER/Abt./UAbt.                             | Meldedatum | Beginndatum | Meldetyp  | Maßnahme                              | Aufhebungsdatum | verlängert | л. | ER/Abt./UAbt.                             | Meldedatum | Beginndatum | Meldetyp  | Maßnahme                              | Aufhebungsdatum | verlängert a & |  |
|-------------------------------------------|------------|-------------|-----------|---------------------------------------|-----------------|------------|----|-------------------------------------------|------------|-------------|-----------|---------------------------------------|-----------------|----------------|--|
| stereinrichtung 1.9.2015<br>Station A     |            | 1.9.2015    | FB        | <b>Bett - Seitenteile</b>             |                 |            |    | Mustereinrichtung 1.9.2015<br>- Station A |            | 1.9.2015    | <b>FB</b> | <b>Bett - Seitenteile</b>             |                 |                |  |
| Mustereinrichtung 1.9.2015<br>- Station A |            | 1.9.2015    | FB.       | Sitzgelegenheit/Rollstuhl<br>Sitzhose |                 |            |    | Mustereinrichtung 1.9.2015<br>- Station A |            | 1.9.2015    |           | Sitzgelegenheit/Rollstuhl<br>Sitzhose |                 |                |  |
| Mustereinrichtung                         | 14.11.2015 | 7.11.2015   | <b>FB</b> | Sitzgelegenheit/Rollstuhl<br>- Tisch  |                 |            |    | ustereinrichtung<br><b>R</b> noitst       | 14.11.2015 | 7.11.2015   |           | Sitzgelegenheit/Rollstuhl<br>- Tisch  |                 |                |  |

Abb. 15 Ergebnisse bei Suche nach Station B (links) und "Station B" (rechts)

#### <span id="page-10-0"></span>**4.3 Erstellen einer Druckansicht einer Meldung**

Möchten Sie eine Meldung, die Sie über die WEB-Applikation erstellt haben, erneut als Dokument darstellen, steht Ihnen zu jeder Zeit in der Liste der gemeldeten Maßnahmen das Icon  $\frac{1}{2}$  zur Verfügung (5). Nach Klick darauf wird die Meldung samt Hyperlink zur Erstellung dargestellt und kann über den Link "Drucken" über die auf Ihrem PC installierte Software zur Darstellung von pdf-Dateien ausgedruckt werden.

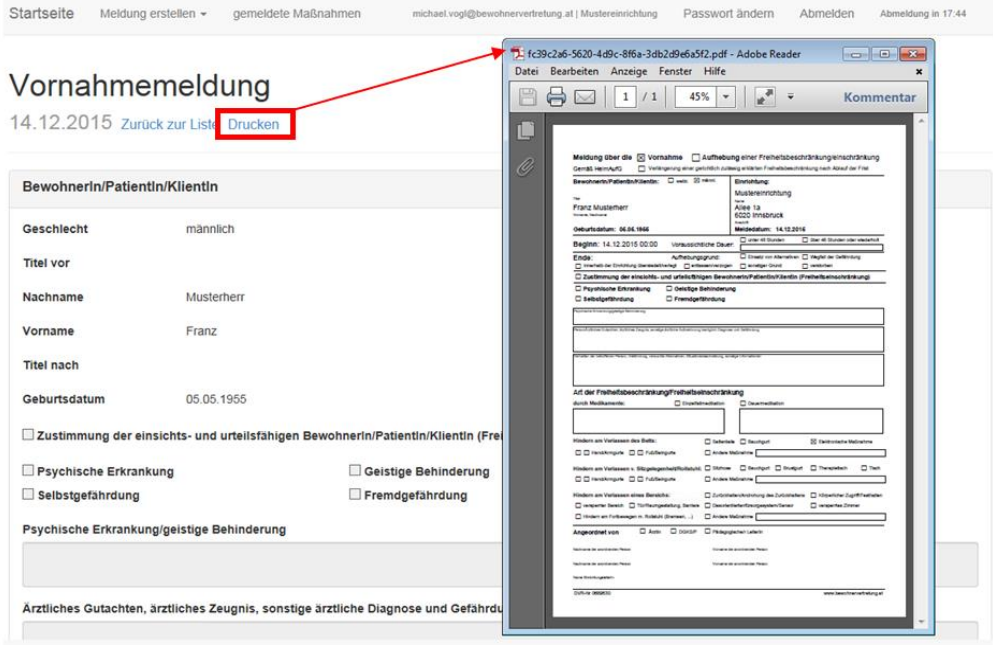

Abb. 16 Druckansicht erstellen

## <span id="page-11-0"></span>**4.4 Zusätzliche Anzeige bereits beendeter Maßnahmen**

Auch bereits als von Ihnen über die WEB-Applikation beendet gemeldete Maßnahmen lassen sich in der Tabelle der gemeldeten Maßnahmen darstellen. Setzen Sie dazu den Haken der Checkbox "inkl. aufgehobene Maßnahmen" und geben ein gewünschtes Datum ein, bis zu welchem die aufgehobenen Maßnahmen in die Tabelle mit aufgenommen werden sollen. Der Vorschlagswert ist stets heute minus 1 Monat. Max 15 Monate ab Aufhebungsdatum umfasst der mögliche Zeitraum zur Anzeige bereits beendeter Maßnahmen. Ein eingetragenes Datum in der Spalte "Aufhebungsdatum" markiert Maßnahmen, die bereits beendet wurden.

|           | Startseite<br>Meldung erstellen +                                 |            | gemeldete Maßnahmen |            |                                                       | michael.vogl@bewohnervertretung.at   Mustereinrichtung | Passwort ändern | Abmelden     | Abmeldung in 19:33 |
|-----------|-------------------------------------------------------------------|------------|---------------------|------------|-------------------------------------------------------|--------------------------------------------------------|-----------------|--------------|--------------------|
|           | Maßnahmen                                                         |            |                     |            |                                                       |                                                        |                 |              |                    |
|           | Liste der gemeldeten Maßnahmen                                    |            |                     |            |                                                       |                                                        |                 |              |                    |
|           |                                                                   |            |                     |            |                                                       |                                                        |                 |              |                    |
|           |                                                                   |            |                     |            |                                                       |                                                        |                 |              |                    |
|           | nkl. aufgehobene Maßnahmen max. 15 Monate in die<br>Vergangenheit |            |                     |            |                                                       |                                                        |                 |              |                    |
|           |                                                                   |            |                     |            |                                                       |                                                        |                 |              |                    |
|           |                                                                   |            |                     |            |                                                       |                                                        |                 |              |                    |
| seit      | 14.11.2015                                                        |            | ä                   | Suchen     |                                                       |                                                        |                 |              |                    |
|           |                                                                   |            |                     |            |                                                       |                                                        |                 |              |                    |
|           | Zeige 10<br>$\vee$ Einträge                                       |            |                     |            |                                                       |                                                        |                 | Suche:       |                    |
|           | <b>Titel vor</b>                                                  | Vorname    |                     | Nachname   | ٨<br><b>Titel nach</b>                                |                                                        | Geschlecht      | Geburtsdatum |                    |
|           |                                                                   | Berta      |                     | Musterfrau |                                                       | W                                                      |                 | 01.01.1921   |                    |
| $\bullet$ | ER/Abt./UAbt.                                                     | Meldedatum | Beginndatum         | Meldetyp   | Maßnahme                                              |                                                        | Aufhebungsdatum | verlängert   | $\pm$              |
| □         | Mustereinrichtung<br>- Station B                                  | 1.10.2015  | 1.10.2015           | FB         | Bereich - Zurückhalten/Androhung<br>des Zurückhaltens |                                                        | 8.11.2015<br>P. |              |                    |

Abb. 17 beendete Maßnahmen zusätzlich anzeigen, Druckansicht erstellen

Ein Klick auf das Aufhebungsdatum bietet die Möglichkeit, Details der Aufhebung (Aufhebungsgrund) einzusehen, sowie eine Druckansicht der Aufhebungsmeldung zu erstellen.

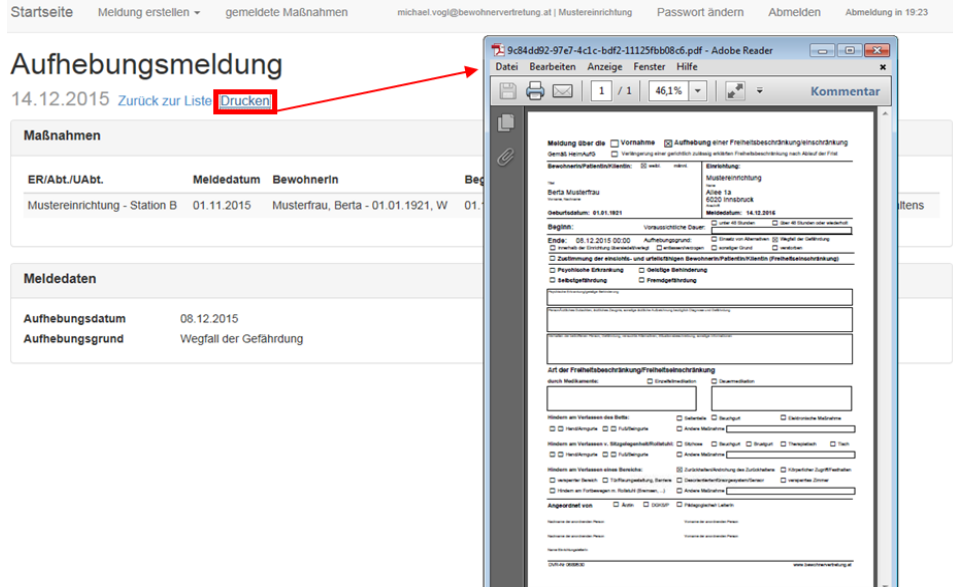

Abb. 18 Druckansicht der Aufhebungsmeldung

## <span id="page-12-0"></span>**4.5 Exportieren erfasster Maßnahmen**

Zur weiteren Verwendung der von Ihrer Einrichtung dokumentierten Meldungen steht Ihnen die Möglichkeit offen, die erfassten Meldungsdaten als Tabelle zu exportieren.

Navigieren Sie dazu in den Bereich "gemeldete Maßnahmen", blenden Sie falls gewünscht [aufgehobene Maßnahmen zusätzlich ein](#page-11-0) und klicken Sie auf die Schaltflächte "Tabelle exportieren".

| Startseite            | Meldung erstellen -           | gemeldete Maßnahmen                               |                               | michael.vogl@bewohnervertretung.at   Mustereinrichtung | Passwort ändern     | Abmelden<br>Abmeldung in 19:15   |
|-----------------------|-------------------------------|---------------------------------------------------|-------------------------------|--------------------------------------------------------|---------------------|----------------------------------|
|                       | <b>Maßnahmen</b>              | Liste der gemeldeten Maßnahmen                    |                               |                                                        |                     |                                  |
|                       | Vergangenheit                 | inkl. aufgehobene Maßnahmen max. 15 Monate in die |                               |                                                        |                     |                                  |
| Zeige 10              | $\vee$ Einträge               |                                                   |                               |                                                        |                     | Suche:                           |
|                       | <b>Titel vor</b>              | ۸<br>Vorname                                      | ٨<br><b>Nachname</b>          | <b>Titel nach</b><br>÷.                                | Geschlecht          | Geburtsdatum<br>÷                |
| Θ                     |                               | Berta                                             | Musterfrau                    |                                                        | W                   | 01.01.1921                       |
| Θ                     |                               | Franz                                             | Musterherr                    |                                                        | M                   | 05.05.1955                       |
| $\boldsymbol{\Theta}$ |                               | Max                                               | Mustermann                    |                                                        | M                   | 01.01.1912                       |
|                       | Zeige 1 bis 3 von 3 Einträgen |                                                   |                               |                                                        |                     | vorherige Seite<br>nächste Seite |
|                       | Neue Vornahmemeldung          | Gewählte Maßnahmen aufheben                       | Gewählte Maßnahmen verlängern |                                                        | Tabelle exportieren |                                  |

Abb. 19 Maßnahmenliste exportieren

Je nach verwendetem Webbrowser erfolgt daraufhin die Abfrage, ob, bzw. wenn ja, wo die Datei gespeichert werden soll.

Öffnen Speichern v Abbrechen Möchten Sie "export\_20150331.csv" (1,74 KB) von "Ihttps://tbm.t tungat ' <mark>öffnen oder speichern?</mark> Abb. 20 Downloadabfrage des Webbrowsers

Bitte beachten Sie, dass die persönlichen Daten durch den Export den gesicherten Bereich der Webapplikation vom NÖLV verlassen. Stellen Sie dem Datenschutz entsprechend sicher, dass die Daten der BewohnerInnen/PatientInnen/KlientInnen sicher verwahrt und nur berechtigten Personen zur Verfügung stehen.

## <span id="page-13-0"></span>**4.6 Neue Vornahmemeldung zu einer bereits erfassten Person erstellen**

Soll eine weitere freiheitsbeschränkende Maßnahme an einer BewohnerIn/PatientIn/KlientIn gemeldet werden, so müssen die Daten dieser Person nicht erneut eingegeben werden.

Es stehen Ihnen dazu zwei mögliche Wege offen, neue Vornahmemeldungen zu erfassen:

#### <span id="page-13-1"></span>*4.6.1 …. über die Startseite*

einschränkung melden

Weiter

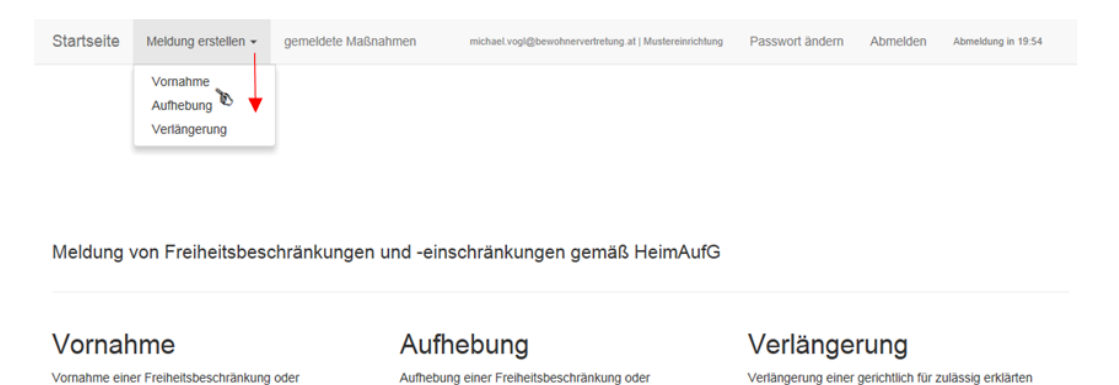

-einschränkung melden

Weiter

Abb. 21 Erstellen einer neuen Vornahmemeldung

Sowohl über Funktion "Meldung erstellen" und die anschließende Auswahl "Vornahme" in der oberen Menüleiste, als auch über den Link "weiter" auf der linken Seite unter dem Punkt "Vornahmemeldung" öffnet der bereits [oben](#page-6-2)<sup>4</sup> beschriebene Dialog. Nach allfälliger Auswahl der Abteilung Ihrer Einrichtung stehen über Klick auf die Schaltfläche "vorhandene(r) BewohnerIn" alle in der WEB-Applikation erfassten Personen zur Auswahl:

Freiheitsbeschränkung gem § 19 HeimAufG melden

Weiter

 $\overline{a}$ <sup>4</sup> siehe dazu Kapitel Neue Vornahmemeldung zu einer noch nicht erfassten Person erstellen

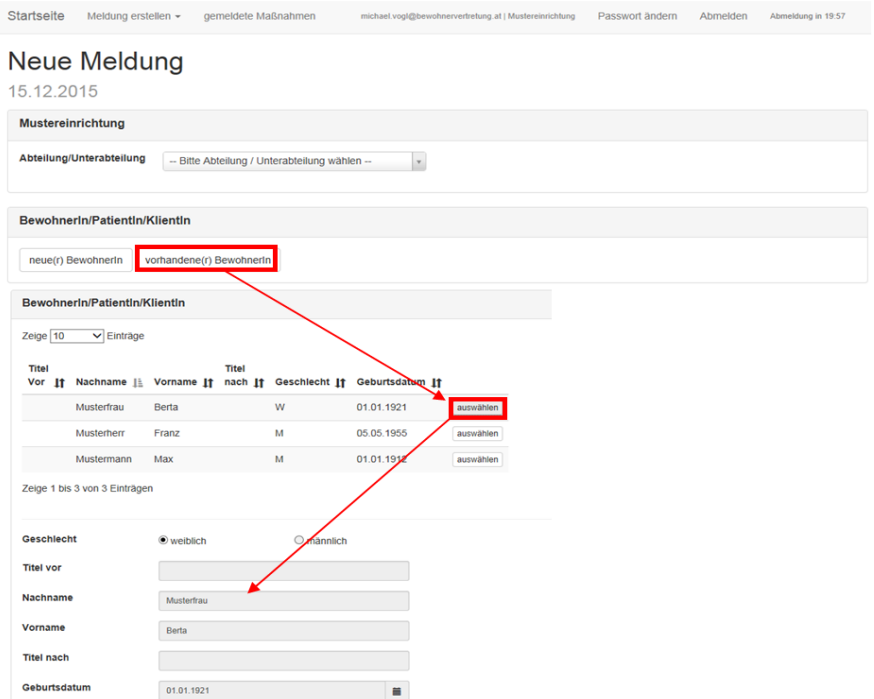

Abb. 22 neue Meldung zu einer bereits erfassten Person erstellen

Über die Schaltfläche "auswählen" die gesuchte BewohnerIn/PatientIn/KlientIn auswählen und sofort steht Ihnen unterhalb das im Bereich der Stammdaten der Person vorausgefüllte Meldeformular zur Verfügung.

Ab dem Bereich "[Zusatzinformationen](#page-7-2)" steht das Formular dann zur Erfassung der neuen Maßnahme bereit.

Die persönlichen Daten der bereits erfassten BewohnerIn/PatientIn/KlientIn sind nicht veränderbar.

<span id="page-14-0"></span>*4.6.2 …. über die Liste der gemeldeten BewohnerInnen/PatientInnen/KlientInnen*

Zusätzlich können Sie aus der [Liste der gemeldeten BewohnerInnen](#page-9-1) eine neue Meldung zu einer der gelisteten Personen erfassen. Dazu ist lediglich eine Maßnahme einer Person per Checkbox anzuhaken.

| Maßnahmen                                                                                                    |                  |             |            |            |   |                                                   |                 |                 |                                      |       |
|----------------------------------------------------------------------------------------------------|------------------|-------------|------------|------------|---|---------------------------------------------------|-----------------|-----------------|--------------------------------------|-------|
| Liste der gemeldeten Maßnahmen                                                                                                   |                  |             |            |            |   |                                                   |                 |                 |                                      |       |
| inkl. aufgehobene Maßnahmen max. 15 Monate in die<br>Vergangenheit<br>Zeige 10<br>Einträge<br>Titel vor<br>$\boldsymbol{\Theta}$ | Vorname<br>Berta |             | Musterfrau | Nachname   | A | <b>Titel nach</b>                                 | Geschlecht<br>W |                 | Suche:<br>Geburtsdatum<br>01.01.1921 |       |
| ER/Abt./UAbt.                                                                                                    | Meldedatum       | Beginndatum |            | Meldetyp   |   | Maßnahme                                          |                 | Aufhebungsdatum | verlängert                           | $\pm$ |
| Mustereinrichtung<br>$\overline{\mathbf{z}}$<br>- Station B                                                                      | 1.10.2015        | 1.10.2015   |            | <b>FB</b>  |   | Bereich -<br>Desorientiertenfürsorgesystem/Sensor |                 |                 |                                      |       |
| $\odot$                                                                                                    | Franz            |             | Musterherr |            |   |                                                   | M               |                 | 05.05.1955                           |       |
| lΘ                                                                                                    | Max              |             |            | Mustermann |   |                                                   | M               |                 | 01.01.1912                           |       |
|                                                                                                    |                  |             |            |            |   |                                                   |                 |                 |                                      |       |

Abb. 23 neue Vornahmemeldung zu bereits in der WebApp erfassten BewohnerIn/PatientIn/KlientIn erfassen

Durch Klick auf die Schaltfläche "Neue Vornahmemeldung" werden die persönlichen Daten der Person automatisch in das neue Meldeformular übernommen.

Ab dem Bereich "[Zusatzinformationen](#page-7-2)" steht das Formular dann zur Erfassung der neuen Maßnahme bereit.

Die persönlichen Daten der bereits erfassten BewohnerIn/PatientIn/KlientIn sind nicht veränderbar.

## <span id="page-15-0"></span>**4.7 Freiheitsbeschränkende/-einschränkende Maßnahme(n) aufheben**

Maßnahmen, welche in der WEB-Applikation erfasst sind, müssen auch wieder aufgehoben werden, also als beendet an die zuständige Bewohnervertretung mitgeteilt werden, sobald die Voraussetzungen für die Maßnahmen nicht mehr vorliegen.

## <span id="page-15-1"></span>*4.7.1 … über die Startseite*

Wie bei der Erstellung einer [Vornahmemeldung](#page-5-1) stehen dabei zwei Navigationswege über die Startseite der WEB-Applikation zur Verfügung.

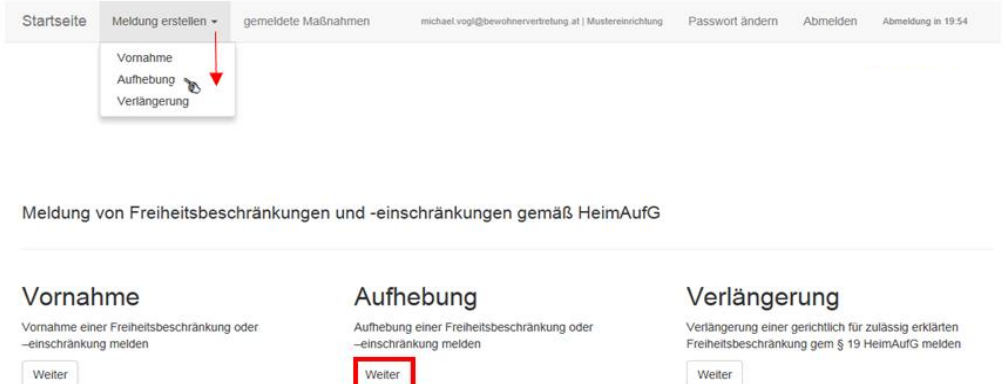

Abb. 24 Aufhebungsmeldung erstellen

In beiden Fällen öffnet sich eine Tabelle mit den BewohnerInnen/PatientInnen/KlientInnen, für die aktuell mindestens eine aufrechte Maßnahme in der WEB-Applikation erfasst ist.

Erweitern Sie die Ansicht durch Klick auf das Icon  $\Theta$ , markieren Sie jene Maßnahmen, die Sie beenden möchten und klicken Sie im Anschluss auf die Schaltfläche "*Gewählte Maßnahmen aufheben*". Im Rahmen einer Aufhebung können beliebig viele aufrechte Maßnahmen einer BewohnerIn/PatientIn/KlientIn aufgehoben werden.

| <b>Startseite</b>                                    | Meldung erstellen =                                                  |            | gemeldete Maßnahmen         |                 |           |   | michael.vogl@bewohnervertretung.at   Mustereinrichtung |                     |                   | Passwort ändern | Abmelden                          | Abmeldung in 16:17 |               |
|------------------------------------------------------|----------------------------------------------------------------------|------------|-----------------------------|-----------------|-----------|---|--------------------------------------------------------|---------------------|-------------------|-----------------|-----------------------------------|--------------------|---------------|
| Maßn<br>Liste der                                    | Vornahme<br>Aufhebung<br><b>B</b><br>Verlängerung                    |            | aßnahmen                    |                 |           |   |                                                        |                     |                   |                 |                                   |                    |               |
| Vergangenheit<br>Zeige 10                            | inkl. aufgehobene Maßnahmen max. 15 Monate in die<br>$\vee$ Einträge |            |                             |                 |           |   |                                                        |                     |                   |                 | Suche:                            |                    |               |
| <b>Titel vor</b>                                     | Δ                                                                    | Vorname    |                             | <b>Nachname</b> |           | ٠ | <b>Titel nach</b>                                      |                     | <b>Geschlecht</b> | ∸               | Geburtsdatum                      |                    |               |
| Θ                                                    |                                                                      | Max        |                             | Mustermann      |           |   |                                                        |                     | M                 |                 | 01.01.1912                        |                    |               |
| Θ                                                    |                                                                      | Franz      |                             | Musterherr      |           |   |                                                        |                     | M                 |                 | 05.05.1955                        |                    |               |
| $\boldsymbol{\Theta}$                                |                                                                      | Berta      |                             | Musterfrau      |           |   |                                                        |                     | w                 |                 | 01.01.1921                        |                    |               |
|                                                      | ER/Abt./UAbt.                                                        | Meldedatum | <b>Beginndatum</b>          |                 | Meldetyp  |   | <b>Maßnahme</b>                                        |                     |                   | Aufhebungsdatum | verlängert                        | 玉                  |               |
| $\overline{\mathbf{v}}$<br>- Station B               | Mustereinrichtung<br>1.10.2015                                       |            | 1.10.2015                   |                 | <b>FB</b> |   | Bereich -<br>Desorientiertenfürsorgesystem/Sensor      |                     |                   |                 |                                   |                    |               |
| Zeige 1 bis 3 von SEinträgen<br>Neue Vornahmemeldung |                                                                      |            | Gewählte Maßnahmen aufheben |                 |           |   | Gewählte Maßnahmen verlängern                          | Tabelle exportieren |                   |                 | vorherige Seite<br>$\overline{1}$ |                    | nächste Seite |

Abb. 25 Meldung über die Beendigung freiheitsbe/einschränkender Maßnahme(n)

Bitte beachten Sie, dass stets nur Maßnahmen einer BewohnerIn/PatientIn/KlientIn in einem Vorgang aufgehoben werden können.

Im Anschluss öffnet sich folgender Dialog, in welchem Sie ersucht werden, das Datum und den Grund der Aufhebung anzugeben.

| Startseite             | Meldung erstellen - |                |            |    |                           |    | gemeldete Maßnahmen           |                                       |           |             |           |             | Passwort ändern<br>Abmelden          |
|------------------------|---------------------|----------------|------------|----|---------------------------|----|-------------------------------|---------------------------------------|-----------|-------------|-----------|-------------|--------------------------------------|
| neue Aufhebungsmeldung |                     |                |            |    |                           |    |                               |                                       |           |             |           |             |                                      |
| 31.03.2015             |                     |                |            |    |                           |    |                               |                                       |           |             |           |             |                                      |
| gewählte Maßnahmen     |                     |                |            |    |                           |    |                               |                                       |           |             |           |             |                                      |
|                        |                     | $\alpha$       |            |    | <b>März 2015</b>          |    |                               | $\mathbf{v}$                          |           |             |           |             |                                      |
| ER/Abt./UAbt.          | Meldedatu           | Mo Di          |            |    | Mi Do Fr                  |    | Sa So                         |                                       |           | Beginndatum | Meldetyp  | Maßnahmeart | Maßnahme                             |
| Station 2              | 23.03.2015          | 23             | 24         | 25 | 26                        | 27 | 28                            | $\mathbf{1}$                          | 05.1915 m | 05.03.2015  | <b>FB</b> | Bereich     | Desorientiertenfürsorgesystem/Sensor |
| Station 2              | 23.03.2015          | $\overline{2}$ | 3          | 4  | 5                         | 6  | $\overline{7}$                | 8                                     | 05.1915 m | 05.03.2015  | <b>FB</b> | Bett        | Seitenteile                          |
|                        |                     | 9<br>16        | 10<br>17   | 18 |                           |    | 11 12 13 14 15<br>19 20 21 22 |                                       |           |             |           |             |                                      |
|                        |                     |                |            |    |                           |    | 23 24 25 26 27 28 29          |                                       |           |             |           |             |                                      |
| Meldedaten             |                     | 30             | 31         | 1  | $\overline{2}$            | 3  |                               | 4.5                                   |           |             |           |             |                                      |
| Aufhebungsdatum        |                     |                |            |    |                           |    |                               |                                       | 旨         |             |           |             |                                      |
| Aufhebungsgrund        |                     |                |            |    |                           |    |                               |                                       | $\circ$   |             |           |             |                                      |
|                        |                     |                |            |    |                           |    | -Aufhebungsgrund wählen-      |                                       |           |             |           |             |                                      |
| Speichern              | Abbrechen           |                |            |    | Einsatz von Alternativen  |    |                               |                                       |           |             |           |             |                                      |
|                        |                     |                |            |    | Wegfall der Gefährdung    |    |                               |                                       |           |             |           |             |                                      |
|                        |                     |                |            |    |                           |    |                               | innerhalb der Einrichtung übersiedelt |           |             |           |             |                                      |
|                        |                     |                |            |    | entlassen / verzogen      |    |                               |                                       |           |             |           |             |                                      |
|                        |                     |                | verstorben |    |                           |    |                               |                                       |           |             |           |             |                                      |
|                        |                     |                |            |    | sonstiger Aufhebungsgrund |    |                               |                                       |           |             |           |             |                                      |
|                        |                     |                |            |    | -Aufhebungsgrund wählen-  |    |                               |                                       |           |             |           |             |                                      |

Abb. 26 Erfassen des Aufhebungsdatums und des Aufhebungsgrundes

Bitte beachten Sie, dass für alle gewählten Maßnahmen dasselbe Datum und derselbe Grund herangezogen werden.

## <span id="page-17-0"></span>*4.7.2 … über die Liste der gemeldeten BewohnerInnen/PatientInnen/KlientInnen*

Sollten Sie sich bereits in der Liste der gemeldeten Maßnahmen befinden, können Sie direkt aus dieser Liste heraus Maßnahmen einer BewohnerIn/PatientIn/KlientIn als beendet melden.

| <b>Startseite</b>                           | Meldung erstellen -                         |           |            | gemeldete Maßnahmen                               |                   |            |           | michael.vogl@bewohnervertretung.at   Mustereinrichtung |                   | Passwort ändern | Abmelden        | Abmeldung in 12:36 |
|---------------------------------------------|---------------------------------------------|-----------|------------|---------------------------------------------------|-------------------|------------|-----------|--------------------------------------------------------|-------------------|-----------------|-----------------|--------------------|
|                                             | Maßnahmen<br>Liste der gemeldeten Maßnahmen |           |            |                                                   |                   |            |           |                                                        |                   |                 |                 |                    |
| Vergangenheit<br>Zeige $\boxed{10}$         | Einträge                                    |           |            | inkl. aufgehobene Maßnahmen max. 15 Monate in die |                   |            |           |                                                        |                   |                 | Suche:          |                    |
|                                             | Titel vor                                   |           | Vorname    |                                                   | <b>Nachname</b>   |            | ۸         | <b>Titel nach</b>                                      | <b>Geschlecht</b> |                 | Geburtsdatum    |                    |
| $\bullet$                                   |                                             |           | Berta      |                                                   | Musterfrau        |            |           |                                                        | w                 |                 | 01.01.1921      |                    |
|                                             | ER/Abt./UAbt.                               |           | Meldedatum | <b>Beginndatum</b>                                |                   | Meldetyp   |           | <b>Maßnahme</b>                                        |                   | Aufhebungsdatum | verlängert      | 玉                  |
| $\overline{\mathbf{z}}$<br><b>Station B</b> | Mustereinrichtung                           | 1.10.2015 |            | 1.10.2015                                         |                   | FB         | Bereich - | Desorientiertenfürsorgesystem/Sensor                   |                   |                 |                 |                    |
| $\bullet$                                   |                                             |           | Franz      |                                                   | <b>Musterherr</b> |            |           |                                                        | M                 |                 | 05.05.1955      |                    |
| Θ                                           |                                             |           | Max        |                                                   |                   | Mustermann |           |                                                        | M                 |                 | 01.01.1912      |                    |
|                                             | Zeige 1 bis 3 von 3 Einträgen               |           |            |                                                   |                   |            |           |                                                        |                   |                 | vorherige Seite | nächste Seite      |
|                                             |                                             |           |            |                                                   |                   |            |           |                                                        |                   |                 |                 |                    |

Abb. 27 Meldung über die Beendigung freiheitsbe/einschränkender Maßnahme(n)

## <span id="page-17-1"></span>*4.7.3 Aufhebungsgrund*

Wählen Sie den Aufhebungsgrund "Einsatz von Alternativen", "Wegfall der Gefährdung" oder "sonstiger Aufhebungsgrund" werden die von Ihnen markierten Maßnahmen der gewählten BewohnerIn/PatientIn/KlientIn aufgehoben.

Wählen Sie den Aufhebungsgrund "innerhalb der Einrichtung übersiedelt", werden automatisch alle aufrechten Maßnahmen der gewählten BewohnerIn/PatientIn/KlientIn in der gewählten Abteilung angezeigt und nach Bestätigung aufgehoben, auch wenn Sie nicht alle dieser Maßnahmen markiert haben.

Wählen Sie den Aufhebungsgrund "entlassen/verzogen", werden automatisch alle aufrechten Maßnahmen der gewählten BewohnerIn/PatientIn/KlientIn der gesamten Einrichtung angezeigt und nach Bestätigung aufgehoben, auch wenn Sie nicht alle dieser Maßnahmen markiert haben.

Wählen Sie den Aufhebungsgrund "verstorben", werden automatisch alle aufrechten Maßnahmen der gewählten BewohnerIn/PatientIn/KlientIn der gesamten Einrichtung angezeigt und nach Bestätigung aufgehoben, auch wenn Sie nicht alle dieser Maßnahmen markiert haben.

## <span id="page-18-0"></span>**4.8 Gerichtlich für zulässig erklärte freiheitsbeschränkende Maßnahme(n) über die vom Gericht gesetzte Frist hinaus verlängern**

Sollte ein Gericht eine freiheitsbeschränkende Maßnahme in Ihrer Einrichtung nach einem Verfahren für zulässig erklärt haben und Sie diese Beschränkungsmaßnahme über die im Beschluss genannte Frist hinaus anwenden wollen, so müssen Sie dies gem. §19 HeimAufG bis spätestens 14 Tage vor Ablauf dieser Frist an die Bewohnervertretung melden.

Bitte beachten Sie, dass gemeldete Maßnahmen ohne Fristsetzung durch ein Gericht grundsätzlich nicht zu verlängern sind, egal wie lange diese andauern, egal welche voraussichtliche Dauer von Ihnen in der ursprünglichen Meldung angegeben wurde!

Erweitern Sie bei der betreffenden Person durch Klick auf das Icon  $\Theta$  die Liste der gemeldeten Maßnahmen, markieren Sie jene Maßnahme(n), deren Anwendung Sie verlängern möchten und klicken Sie im Anschluss auf die Schaltfläche "*Gewählte Maßnahmen verlängern*".

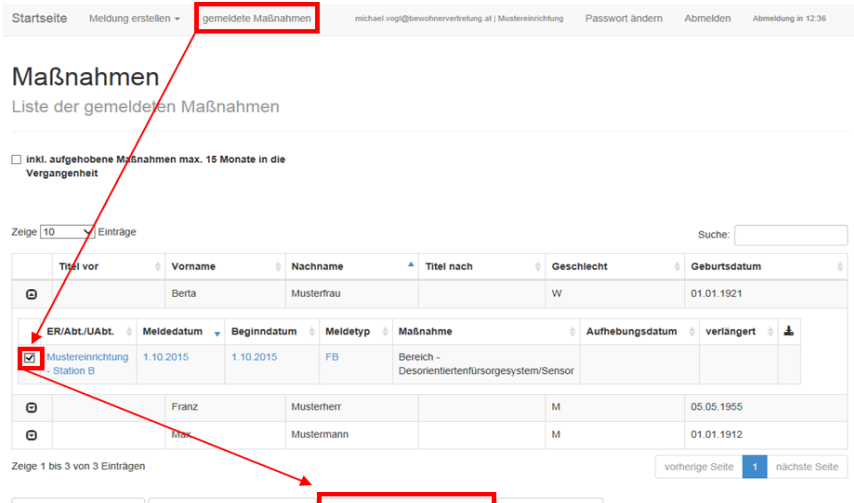

Abb. 28 Maßnahmen über die vom Gericht festgelegte Frist hinaus verlängern

Wählen Sie dazu jene Maßnahmen aus, die vom Gericht für zulässig erklärt wurden und die Sie über die im Beschluss genannte Frist hinaus verlängern möchten. Anschließend klicken Sie auf die Schaltfläche "*Gewählte Maßnahmen verlängern*".

wählte Maßnahmen aufheben **bereicher Gewählte Maßnahmen verlängern** Tabelle exportieren

Daraufhin öffnet sich folgende Sicherheitsabfrage, die nochmals daran erinnert, dass ausschließlich gerichtlich überprüfte und zulässig entschiedene BEschränkungsmaßnahmen zu verlängern sind.

| neue Verlängerungsmeldung<br>15.12.2015 |            |                                                                                                    |             |           |             |                                      |  |
|-----------------------------------------|------------|----------------------------------------------------------------------------------------------------|-------------|-----------|-------------|--------------------------------------|--|
| gewählte Maßnahmen                      |            |                                                                                                    |             |           |             |                                      |  |
| ER/Abt./UAbt.                           | Meldedatum | Bewohnerin                                                                                                    | Beginndatum | Meldetyp  | Maßnahmeart | Maßnahme                             |  |
| Mustereinrichtung - Station B           | 01.11.2015 | Musterfrau, Berta - 01.01.1921, W                                                                                                    | 01.11.2015  | <b>FB</b> | Bereich     | Desorientiertenfürsorgesystem/Sensor |  |
| <b>Bitte beachten</b>                   |            |                                                                                                    |             |           |             |                                      |  |
|                                         |            | Das Verlängern von freiheitsbeschränkenden Maßnahmen nach §19 HeimAufG ist nur dann erforderlich, wenn die Maßnahme von einem Gericht für zulässig erklärt wurde und<br>Sie die Beschränkung über die im Beschluss genannte Frist hinaus anwenden. |             |           |             |                                      |  |

Abb. 29 Abfrage vor Erstellung einer Verlängerungsmeldung

Nach Bestätigung wird eine Verlängerungsmeldung erstellt, die über den Link "Drucken" gleich in eine Druckansicht gebracht und in der Folge ausgedruckt werden kann.

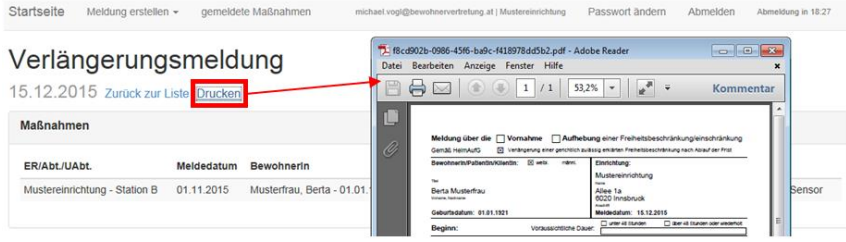

Abb. 30 Druckansicht der Verlängerungsmeldung

Verlängerte Freiheitsbeschränkungen werden in der Maßnahmenliste über den Eintrag "zur Meldung" in der Spalte "verlängert" markiert. Ein Klick auf den Link öffnet die eingeblendete Mitteilung und zeigt an, wann die Freiheitsbeschränkung verlängert wurde und ermöglicht ein erneutes Aufrufen der Verlängerungsmeldung.

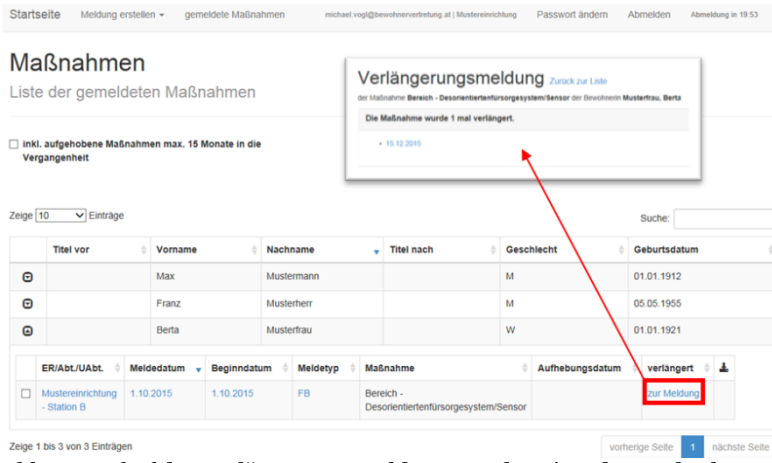

Abb. 31 Aufruf der Verlängerungsmeldung aus der Liste der Maßnahmen

#### <span id="page-20-0"></span>**5 USERPASSWORTVERWALTUNG**

Jede NutzerIn verwaltet ab der ersten selbst vorgenommenen Änderung des Einmalpasswortes (im Rahmen der Erstanmeldung) ihr persönliches Passwort selbst.

Die Gültigkeit des von Ihnen gewählten Passworts ist aus Sicherheitsgründen auf maximal 6 Monate begrenzt. Spätestens nach Ablauf dieser Frist muss das Userpasswort von Ihnen erneuert werden, um sich in der WEB-Applikation anmelden zu können.

Sie werden 21 Tage, bzw. 14 und 7 Tage sowie am Tag vor dem Ablauf der Gültigkeit des Passworts per Email an den erforderlichen Passwortwechsel erinnert.

#### <span id="page-20-1"></span>**5.1 Passwort ändern**

Dazu steht die Aktion "Passwort ändern" in der oberen Menüleiste zur Verfügung.

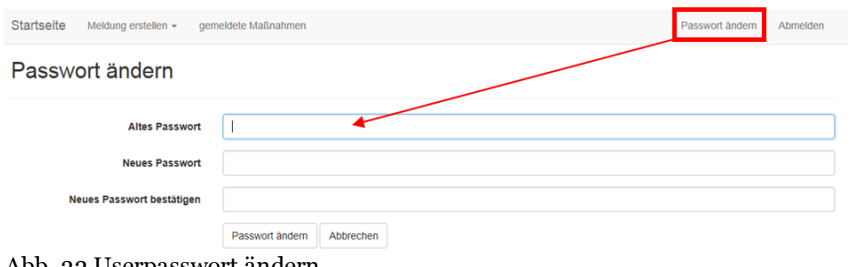

Abb. 32 Userpasswort ändern

Auch Ihr neues persönliches Passwort muss aus mindestens **10 Zeichen** bestehen, mindestens einen **Großbuchstaben**, mindestens einen **Kleinbuchstaben**, mindestens ein **Zahl** und mindestens ein **Sonderzeichen** enthalten. Fehlt eines dieser geforderten Merkmale, ist ein Speichern nicht möglich.

#### <span id="page-20-4"></span><span id="page-20-2"></span>**6 FAQ**

#### <span id="page-20-3"></span>**6.1 Ich habe mein persönliches Passwort vergessen**

Vergisst eine NutzerIn das von ihr selbst erstellte Passwort, muss die Einrichtungsleitung ein neues Einmalpasswort per Post, Fax oder Email bei der zuständigen Bewohnervertretung anfordern.

Die Bewohnervertretung sendet Ihnen nach Eingang und Bearbeitung Ihres Schreibens neuerlich per Post ein Schreiben mit dem neuen Einmalpasswort zu, welches die NutzerIn beim ersten Login auf ein persönliches Passwort ändern muss. Siehe dazu Kapitel [erstmaliger](#page-3-0)  [Einstieg in die WEB-Applikation.](#page-3-0)

## <span id="page-21-0"></span>**6.2 Mein persönliches Passwort ist abgelaufen**

6 Monate nach Passwortvergabe durch die NutzerIn läuft die Gültigkeit des Passworts ab. Unabhängig davon, ob sich die NutzerIn in diesen 6 Monaten in der WEB-Applikation angemeldet hat, oder nicht.

Meldet sich die NutzerIn nach Ablauf der Gültigkeit des Passworts in der WEB-Applikation an, wird sie unmittelbar nach dem Login aufgefordert, ein neues Passwort zu vergeben. Erst dann steht der NutzerIn die WEB-Applikation wieder vollumfänglich zur Verfügung. Sofern der NutzerIn das Passwort folglich noch geläufig ist, kann sich die NutzerIn auch nach Ablauf der Gültigkeit des Passworts wieder Zugriff auf die WEB-Applikation verschaffen.

## <span id="page-21-1"></span>**6.3 Eine berechtige NutzerIn ist nicht mehr in der Einrichtung tätig**

Bei der Beendigung des Dienstverhältnisses einer NutzerIn, muss die Einrichtungsleitung die zuständige Bewohnervertretung davon unverzüglich schriftlich per Post oder Fax in Kenntnis setzen. Dasselbe gilt, wenn eine berechtigte NutzerIn in einen Aufgabenbereich wechselt, in dem diese MitarbeiterIn nicht mehr zuständig und berechtigt ist, auf Daten von BewohnerInnen im Zusammenhang mit freiheitsbeschränkenden Maßnahmen zuzugreifen. Die Bewohnervertretung deaktiviert daraufhin die Berechtigungen dieser NutzerIn in der WEB-Applikation und stellt somit sicher, dass diese keinen Zugriff mehr auf die WEB-Applikation hat. Die Einrichtungsleitung erhält von der Bewohnervertretung ein Schreiben, welches das Löschen der Berechtigung bestätigt.

## <span id="page-21-2"></span>**6.4 Eine neue NutzerIn soll berechtigt werden, die WEB-Applikation zu nutzen**

Möchten Sie als Einrichtungsleitung eine neue, zusätzliche Person als NutzerIn für die WEB-Applikation bekannt geben, senden Sie bitte mittels des Formulars einen Usernamen der neuen NutzerIn in Form einer gültigen Emailadresse schriftlich an die NÖLV-Bewohnervertretung.

Das entsprechende Formular zur Anforderung der NutzerIn durch die Einrichtungsleitung finden Sie unter<http://www.noelv.at/> im Register "Bewohnervertretung.

Nach erfolgter Anlage der NutzerIn durch die Bewohnervertretung erhalten Sie für diese NutzerIn ein Passwort, das dieser ein Login unte[r https://fbm.noelv.at](https://fbm.noelv.at/) ermöglicht.

## <span id="page-21-3"></span>**6.5 Warum finde ich eine Meldung per Fax nicht in der WEB-Applikation?**

Nur im Rahmen der Erstanmeldung der ersten NutzerIn Ihrer Einrichtung kann Ihnen die Bewohnervertretung einmalig eine Liste aller zu diesem Zeitpunkt aufrechten Maßnahmen in der WEB-Applikation zur Verfügung stellen. Ein weiter Datenabgleich zu einem späteren Zeitpunkt ist aus Datenschutzgründen nicht möglich. Folglich können Meldungen, die nach Erstaktivierung der WEB-Applikation per Fax, per Post oder auf andere Art an die Bewohnervertretung gemeldet werden, nicht in der WEB-Applikation angezeigt werden. Achten Sie daher darauf, dass für eine vollständige Liste der gemeldeten Maßnahmen in der

WEB-Applikation ausschließlich die WEB-Applikation zur Meldung und Aufhebung freiheitsbeschränkender/einschränkender Maßnahmen verwendet wird.

## <span id="page-22-0"></span>**6.6 Wie lange bleiben Maßnahmen in der WEB-Applikation erhalten, wie lange kann ich auf die Daten zugreifen?**

In der WEB-Applikation werden Ihnen alle gemeldeten Maßnahmen solange angezeigt, solange nicht eine Aufhebungsmeldung zu diesen Maßnahmen erstellt wird.

Ist eine Freiheitsbeschränkung/einschränkung beendet, können Sie auf die Daten dieser Maßnahme noch 15 Monate ab dokumentiertem Aufhebungsdatum zugreifen. Sie haben daher für Ihre Einrichtung die Möglichkeit, sich alle vorgenommenen freiheitsbeschränkenden/ einschränkenden Maßnahmen, eines Kalenderjahres bis in das Folgequartal hinein anzeigen lassen zu können.